## **Test Question Generator Instructions**

Go to into the course and select TOOLS –TEST QUESTION GENERATOR.

Copy and paste the test questions into the question generator.

\*There are specific instructions within the Test Question Generator tab that opens. There are also additional links if you run into issues.

Generate and download your test questions for Brightspace.

## **Formatting Tips:**

- Asterisk (\*) signifies a correct answer.
- All questions except for fill in the blanks must begin with a number.
- There must be a carriage return between each question.
- Using the Question Type dropdown you can create example questions to preview formatting.

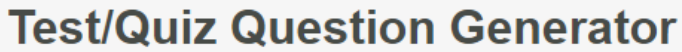

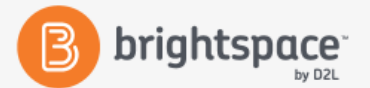

This Algonquin College developed Quiz Question Generator provides an easy way of creating a collection of questions that can be imported into Brightspace quizzes and pools, saving you time in the process!

## **Instructions**

- 1. All questions must follow a proper format for the generator to recognize them.
- 2. Select the Question Type Samples dropdown and click Create to see a sample question. Refer to the Question Types document for how to properly format your questions. Or download the instructions here
- 3. Copy and paste all your questions from a word document or type them out in the box below.
- 4. Click Generate Test Questions.
	- o In case the Test Generator fails, review the questions in red. It could mean the format is not correct or something is missing.
- 5. Once the generation has passed, click the Download Questions for Brightspace button at the bottom of the page.
- 6. Save the .csv file to your computer.
- 7. In the Add/Edit Questions screen in Brightspace, use the Import option and upload the .csv file. Follow the prompts.
- 8. Refer to Uploading Questions to a Quiz and Uploading Questions to a Pool on how to import them into your Brightspace quiz or pool.

For full instructions with screenshots, click here.

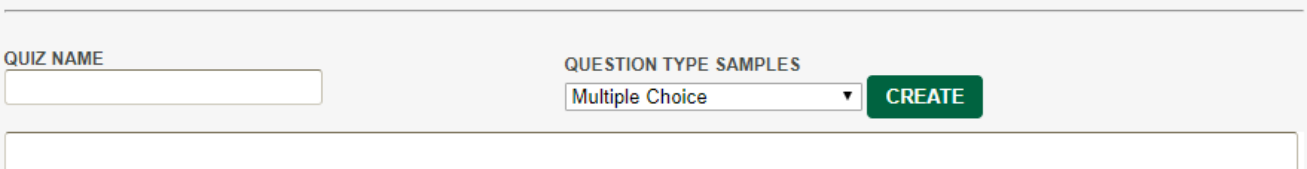